Date de création : 14/01/22 Date de Mise à Jour : 25/01/23 Version v22.0

# **Changement de type taux de TVA**

#### **Objectif**

**Modification d'un type taux de TVA, applicable à une série d'articles, à partir d'une date donnée.**

## **Facturation à l'ancien taux**

Avant toute modification du type taux de TVA, **terminer votre facturation des articles déjà livrés à la date de modification du taux**.

## **Fiche article / Groupes articles : Changement du type taux de TVA**

- 1. Se rendre dans les **fiches articles ou groupes articles concernées** puis dans [Caractéristique -> Facturation](https://wiki.atys.analys-informatique.com/doku.php?id=wiki:docs_en_cours:fiche_article#facturation)
- 2. **Modifier le type taux de TVA** et mettre le code TVA correspondant au **nouveau taux**

Si vous faites la **modification de taux de TVA depuis le groupe article**, seuls les articles ayant initialement le même taux que le groupe, seront modifiés, les autres conserveront leur spécificité

Si le type taux de TVA **n'existe pas**, le créer à partir de **Fichier → Table de référence → TVA**

Renseigner : l'intitulé, l'activité, le modèle d'écriture (voir ci-dessous) et la collection

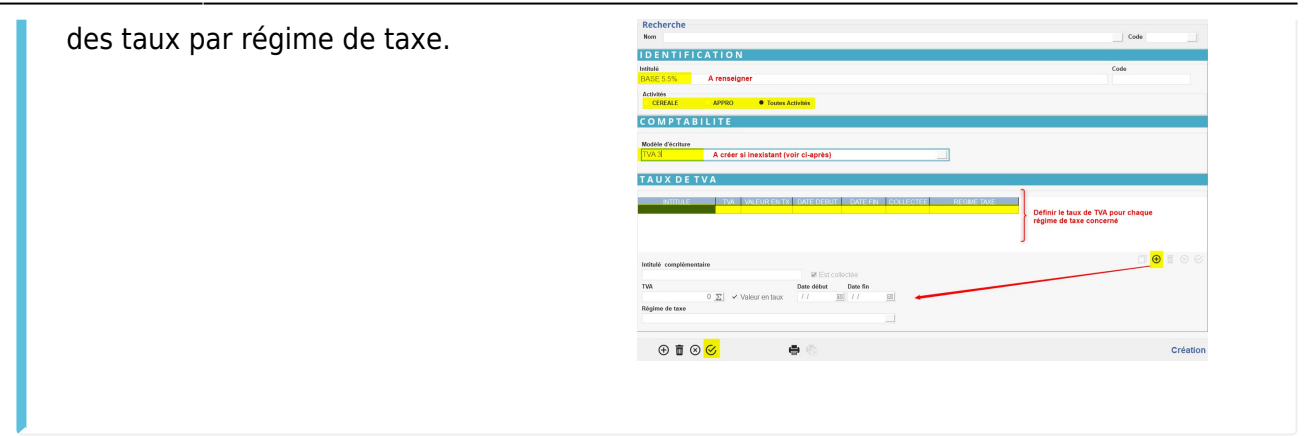

## **Modèle d'écriture**

- Si le code TVA existe déjà, il faut **vérifier** que, dans le **modèle d'écriture associé**, le paramétrage est fait pour les **types de pièces concernés par ce changement**.
- Il faut aussi **contrôler et paramétrer** si nécessaire les modèles d'écritures associés et/ou liés aux articles impactés par le changement de code taux TVA, et **prévoir les ventilations comptables** qui s'imposent.
- Si la TVA n'existait pas, il faut
	- **Créer un nouveau** [modèle d'écriture](https://wiki.atys.analys-informatique.com/doku.php?id=wiki:docs_en_cours:modeles_d_ecriture) à associer à ce nouveau code taux TVA,
	- **Prévoir les ventilations comptables** dans les modèles d'écriture associés et/ou liés aux articles impactés par ce changement de code taux de TVA.

A ce titre, pour version **à partir de la V22.0**, les modèles d'écritures de type acteur Bonif/Réfac (donc associés à des barèmes (CEREALES) ou remises/majo (APPRO/CEREALES)), prévoient la ventilation des comptes comptables par Code taux de TVA.

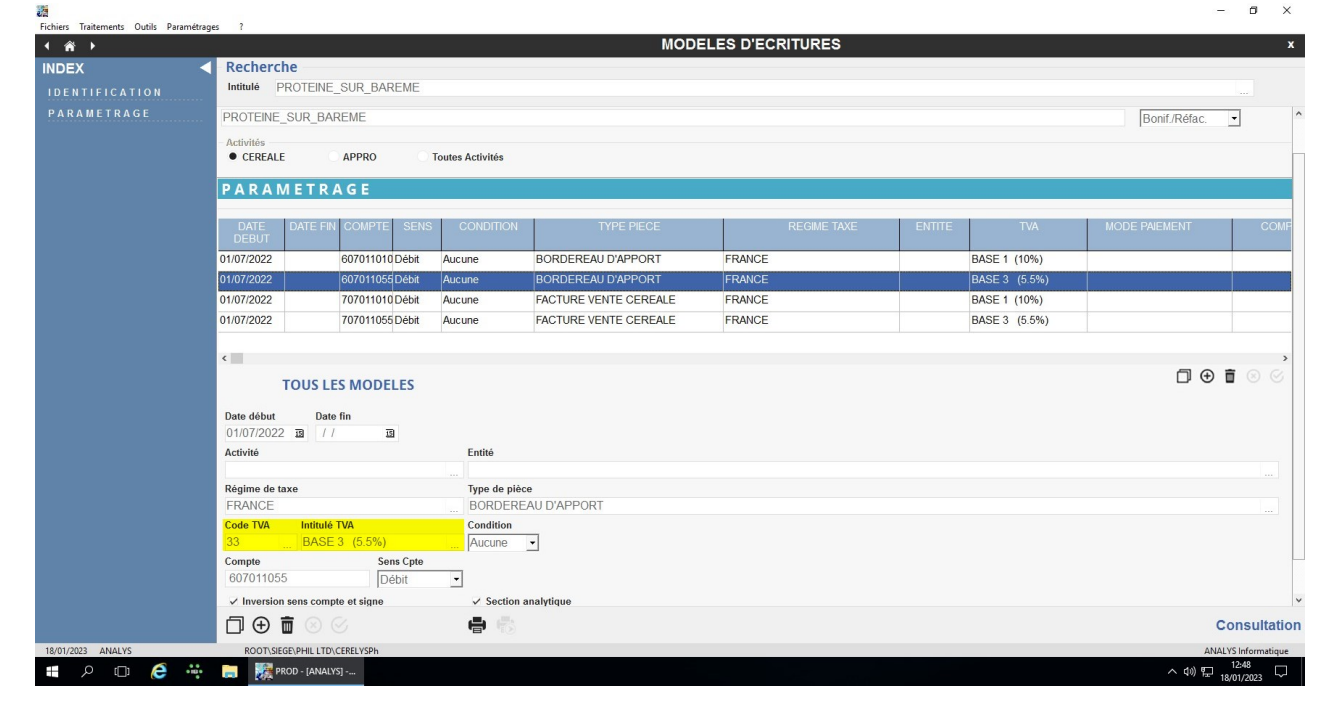

## **Identification des dates de pièces à "mouliner"**

Pour les **articles concernés** par le changement de taux :

- Faites une **édition des pièces « prévisionnelles », d'achat et de vente, non soldées et triées par date** (Résultat Appro ou céréale / Commande ou Contrat), afin de repérer la date de début de pièce à «mouliner» (repérer la date la plus ancienne).
- Faire la même chose pour les **pièces de mouvement entrées et sorties, non facturées et triées par date** (Résultat Appro ou céréale / Réceptions ou Sorties). Repérer la date la plus ancienne qui doit normalement correspondre à la date du changement de TVA.

**Il faut alors repérer la date la plus ancienne parmi ces deux états, qu'il faudra mettre comme date de début dans le traitement**.

## **Traitement de MAJ des types de taux TVA**

#### **Lancer le traitement suivant** :

 Traitements – Divers – Opérations pièces - MAJ des types de taux TVA. (Pour accéder au traitement, se connecter en tant qu'administrateur. Nous contacter si le traitement n'est alors pas visible)

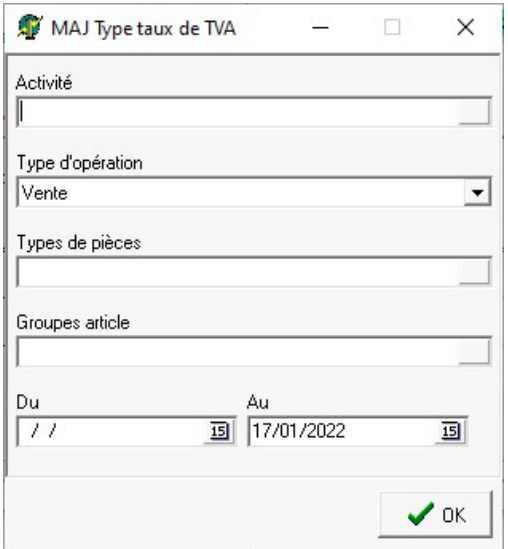

- **Activité** Sélectionner l'activité concernée
- **Type d'opération** Sélectionner **Achat ou Vente**
- **Types de pièces** Sélectionner le **types de pièce à mettre à jour** (multi sélection)
- **Groupes article** Sélectionner le(s) **groupe(s) article(s) concerné(s)** (multi sélection)
- **Du… Au…** Renseigner les **dates de début et fin, identifiées avec les éditions** faites précédemment.

ATTENTION à paramétrer une **date suffisamment lointaine** pour inclure des pièces post-datées. Par exemple : contrats achat, vente campagnes futures, …

La procédure modifiera, dans les mouvements sélectionnés, le **type taux TVA si celui-ci est différent de celui de la fiche article**.

En effet, la saisie des pièces stocke le code TVA de l'article dans les lignes des pièces, qui seront ensuite récupérés dans les lignes de destination lors de l'import. Le fait de changer le taux de TVA dans l'article ne cascade pas ce nouveau taux dans les pièces, seul le traitement permet de le faire.

**Bien vérifier, au moment de la facturation, que le changement de taux de TVA s'est correctement effectué.**

## **Cas particulier : Taux de TVA différents pour un même article**

Pour un article donné ayant son taux de TVA usuel, il est parfois nécessaire de le facturer à un **taux de TVA différent** (en fonction de la destination finale par exemple).

Exemple du COLZA acheté au taux de TVA à 5.5 % et qui peut être commercialisé ultérieurement :

- Vers la trituration en vue de la **production d'huile pour la consommation humaine** → Taux de TVA à **5.5%**.
- Vers la trituration pour la **production de carburant** → Taux de TVA à **20%**.

Dans de tels cas, il est alors préférable d'utiliser et de paramétrer un **REGIME DE TAXE** plutôt que de créer un article différent par taux de TVA ou de modifier le taux de TVA sur chaque ligne de facturation, ce qui serait lourd et imposerait également des paramétrages de ventilation comptable en conséquence (paramétrage de comptes comptables par taux de TVA dans les modèles d'écriture Articles, Bonif/Réfac. (Barèmes, à partir de la V22.0), Escompte, Taxes).

#### **Pour appliquer la méthode du** *Régime de taxe***, la démarche est la suivante**

#### **Table TVA**

**:**

Il faut prévoir, **dans la table du code taux de TVA de cet article, le calcul de la TVA à des valeurs différentes**, calcul aiguillé par l'utilisation d'un **régime de taxe** adapté.

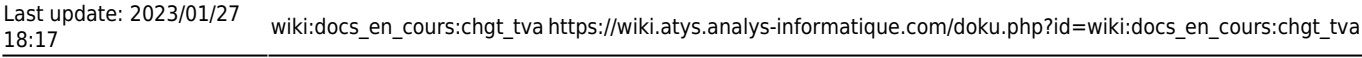

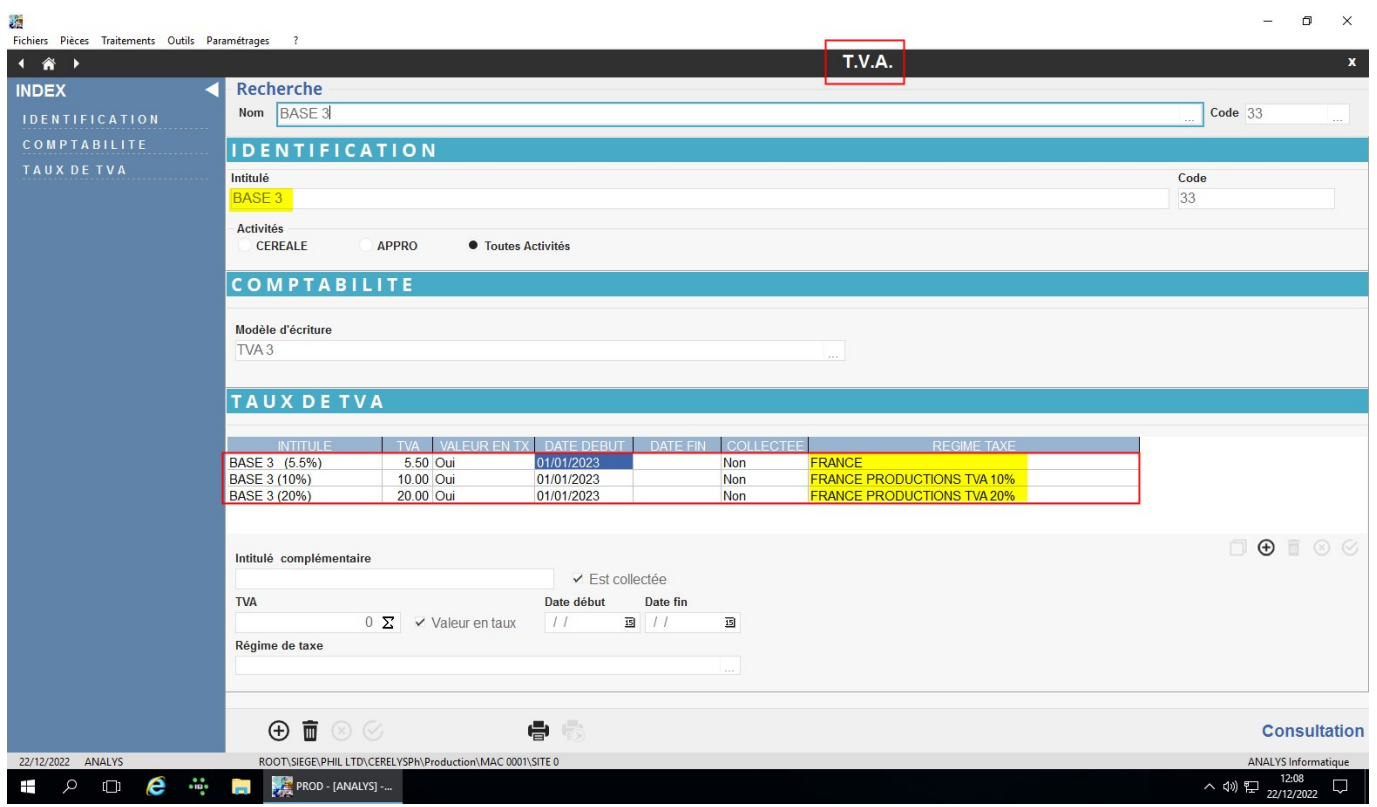

#### **Modèle d'écriture**

Il faut aussi **paramétrer les modèles d'écritures** pour les types acteur concernés afin d'adapter les ventilations comptables attendues dans la Comptabilité générale:

- Articles,
- TVA,
- Bonif/Réfac (Barèmes),
- Escompte,
- Taxes

Par exemple :

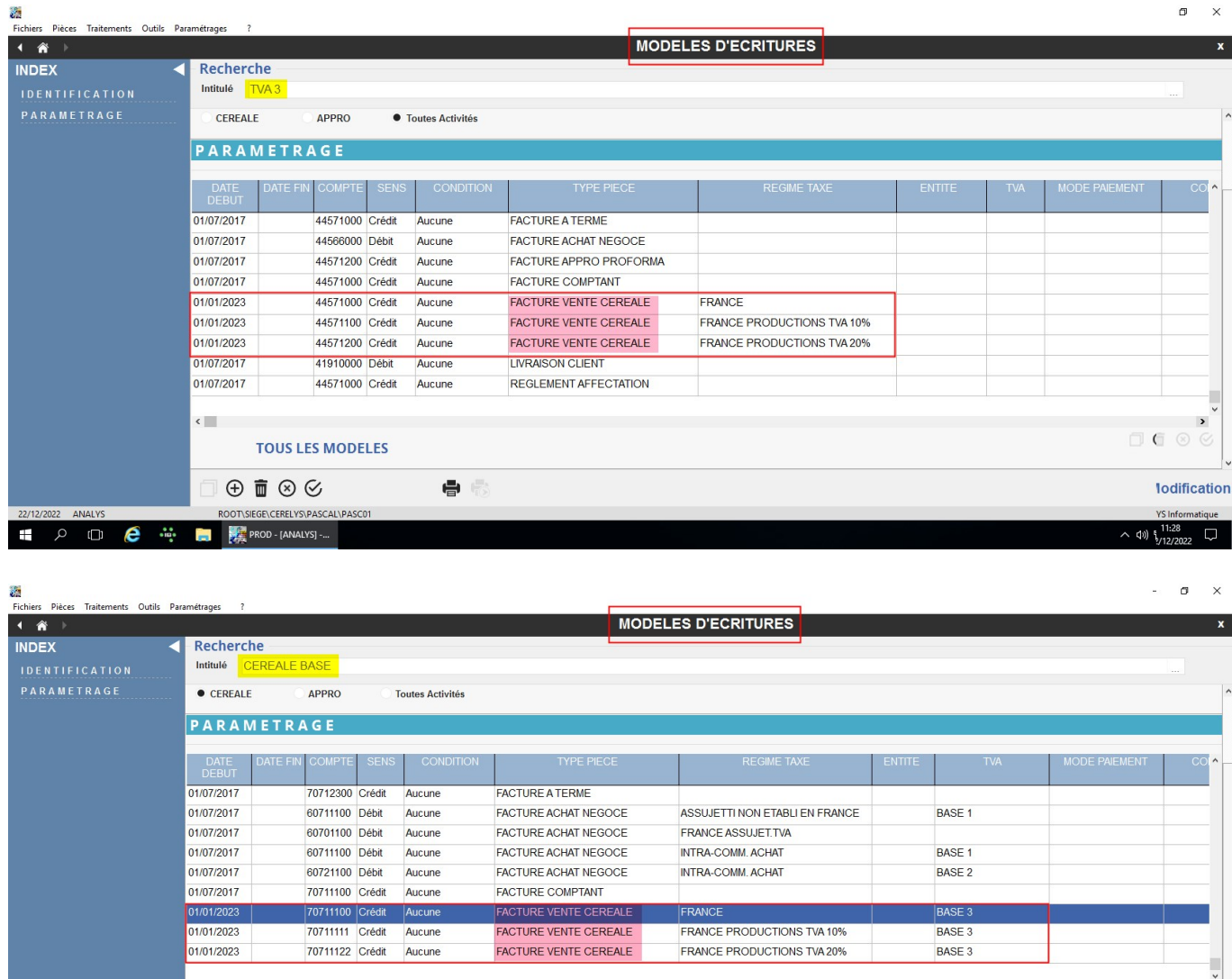

#### 口音 TOUS LES MODELES  $\circledcirc$   $\overline{m}$   $\circledcirc$   $\circledcirc$  $\qquad \qquad \qquad \blacksquare$ Modification **ROOT\SIEGE\CERELYS\PASCAL\PASCE**  $11.32$ e  $\mathbb{R}^2$ PROD - [ANALYS]  $\rho$   $\Box$  $\left( \phi \right)$

## **Utilisation dans les pièces**

Ce régime pourra alors être **utilisé, à partir de n'importe quel type de pièce de nature Achat/Vente**, à savoir Contrat/Commande, Livraison/Retour, Facture/Avoir, pour permettre le calcul du taux de TVA souhaité.

Exemple d'utilisation dans la facture vente céréale en fonction du régime de taxe adapté :

"FRANCE", pour une **TVA automatiquement calculée à 5,5%** :

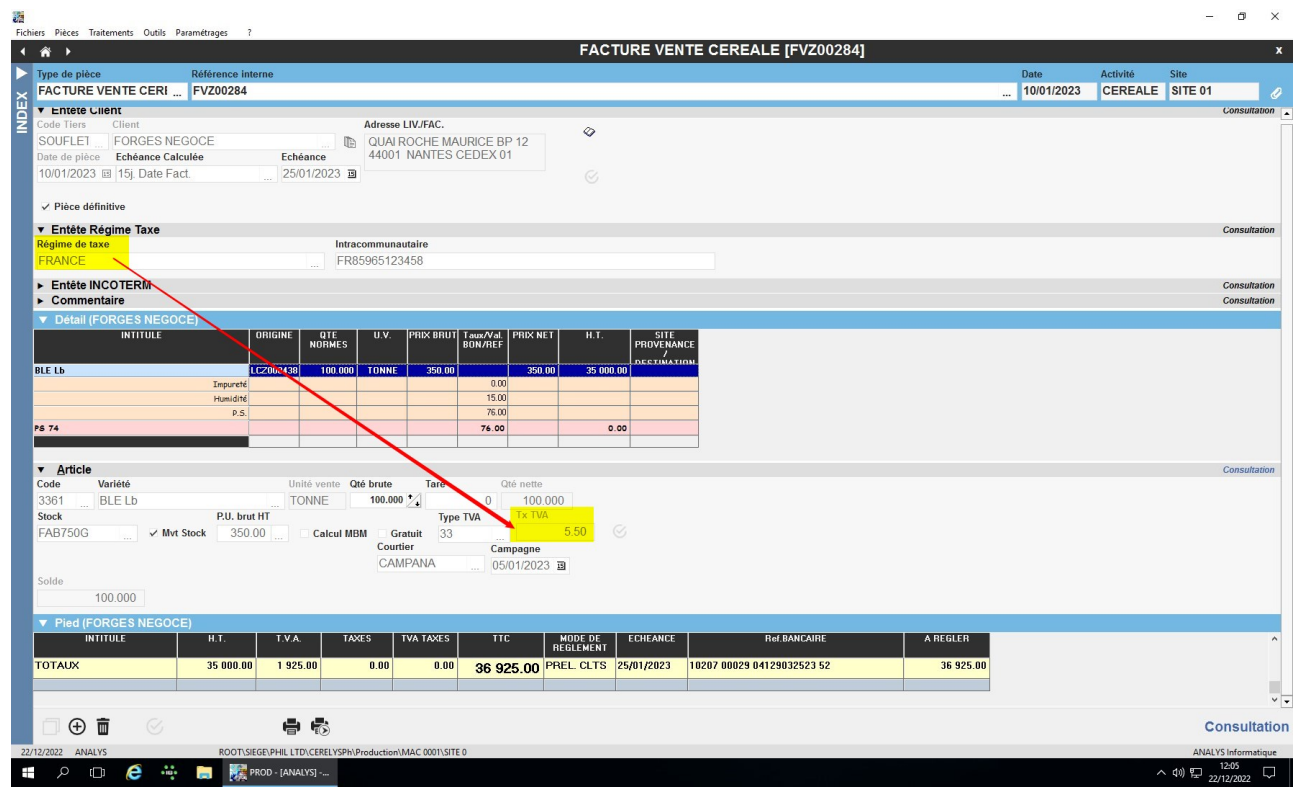

"FRANCE PRODUCTIONS TVA 10%", pour une **TVA automatiquement calculée à 10%** :

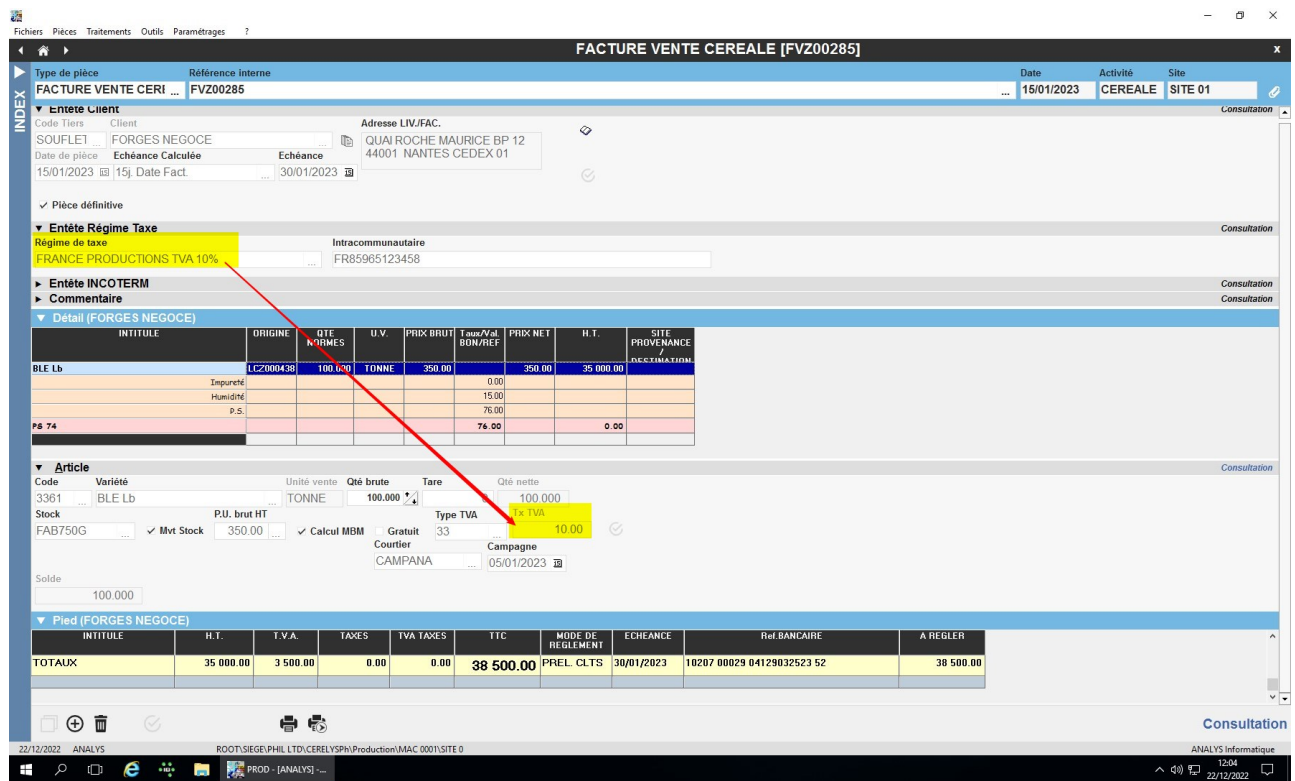

FRANCE PRODUCTIONS TVA 20%", pour une **TVA automatiquement calculée à 20%** :

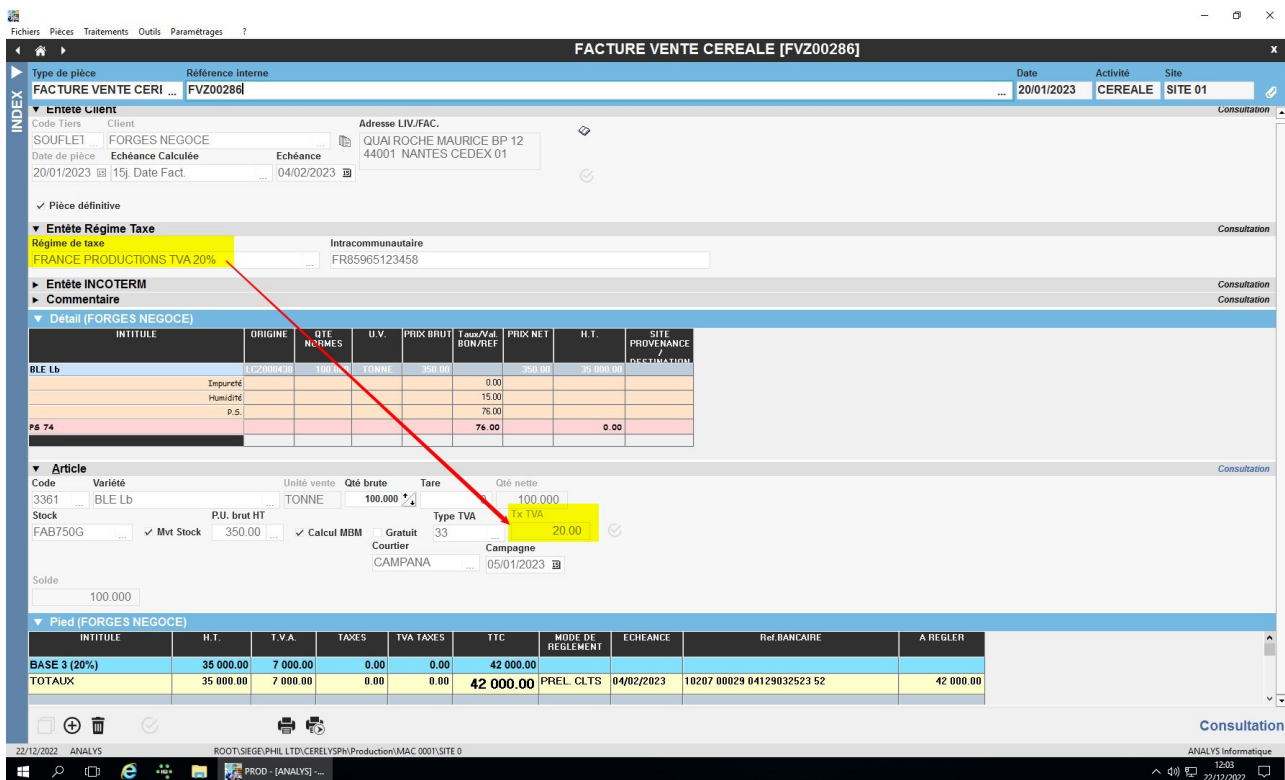

#### **Impact dans les journaux**

La **ventilation des écritures comptables** est ainsi correctement réalisée selon les informations renseignées dans les modèles d'écritures.

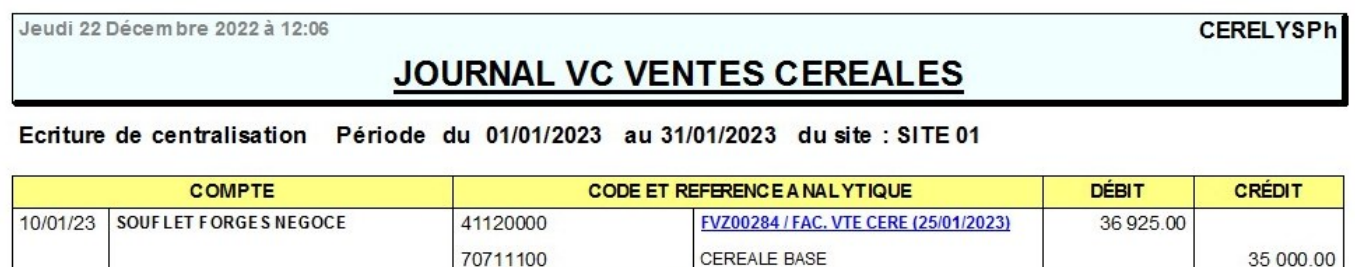

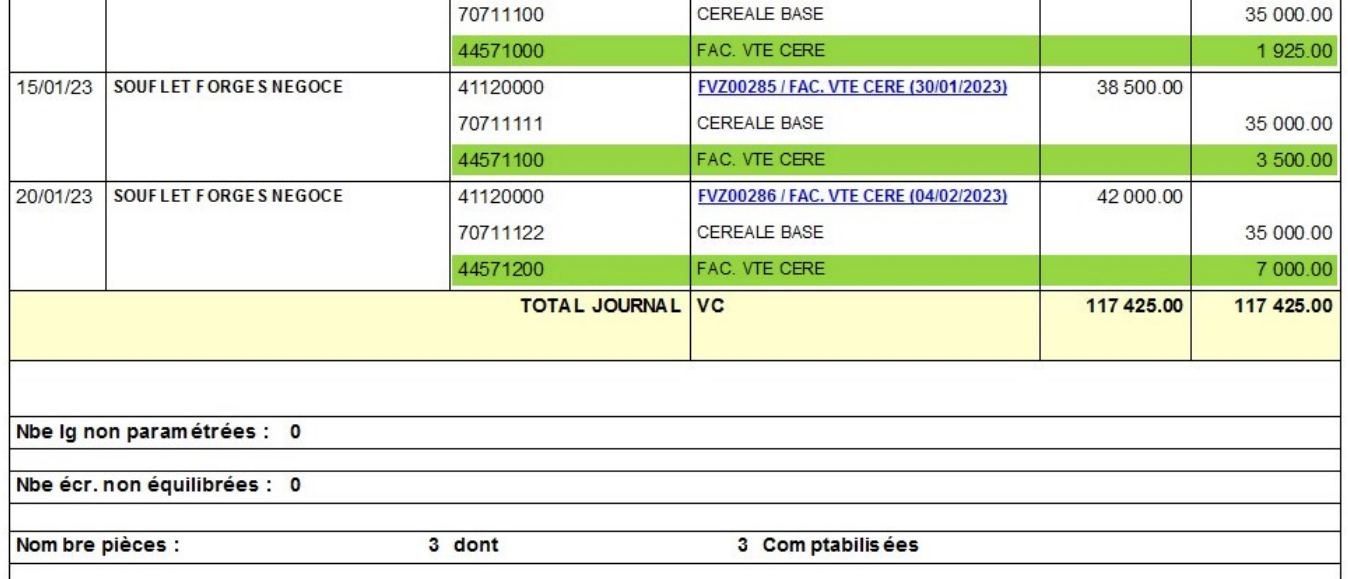

From: <https://wiki.atys.analys-informatique.com/> - **Wiki Atys**

Permanent link: **[https://wiki.atys.analys-informatique.com/doku.php?id=wiki:docs\\_en\\_cours:chgt\\_tva](https://wiki.atys.analys-informatique.com/doku.php?id=wiki:docs_en_cours:chgt_tva)**

Last update: **2023/01/27 18:17**